# **Time Tracking:** Enter Time Worked in Time Tracking **Example 20 Hourly Employee**

Hourly Employees must enter time using the Check In/Check Out process in Workday.

### ENTERING TIME

From the Time application:

**1.** Click **Check In** under Time Clock.

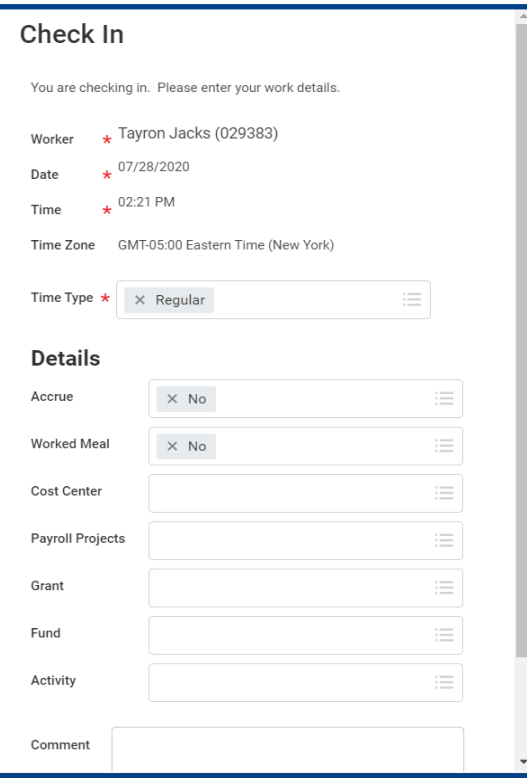

**2.** Enter the Time Type and Details.

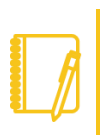

Note: If you have multiple jobs, you must select the job to enter time against.

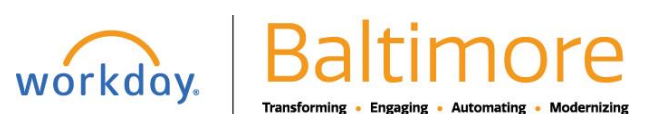

1

# **Time Tracking:** Enter Time Worked in Time Tracking **Example 20 Hourly Employee**

- **3.** Click **OK**, then **Done**.
- **4.** After your work is completed, navigate back to the Time application and click **Check Out**.
- **5.** Select a reason for check out.
- **6.** Click **OK**, then **Done**.

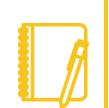

Note: All corrections to Check In and Check Out time needs to be made by the employee's Manager/Supervisor or Timekeeper in Calendar view.

#### SUBMIT TIME

From the Time application:

- **1.** Select the week that you would like to submit time for by click on **This Week**, **Last Week** or **Select Week**.
- **2.** The week will display in a calendar view. Click **Submit** at the bottom of the page.

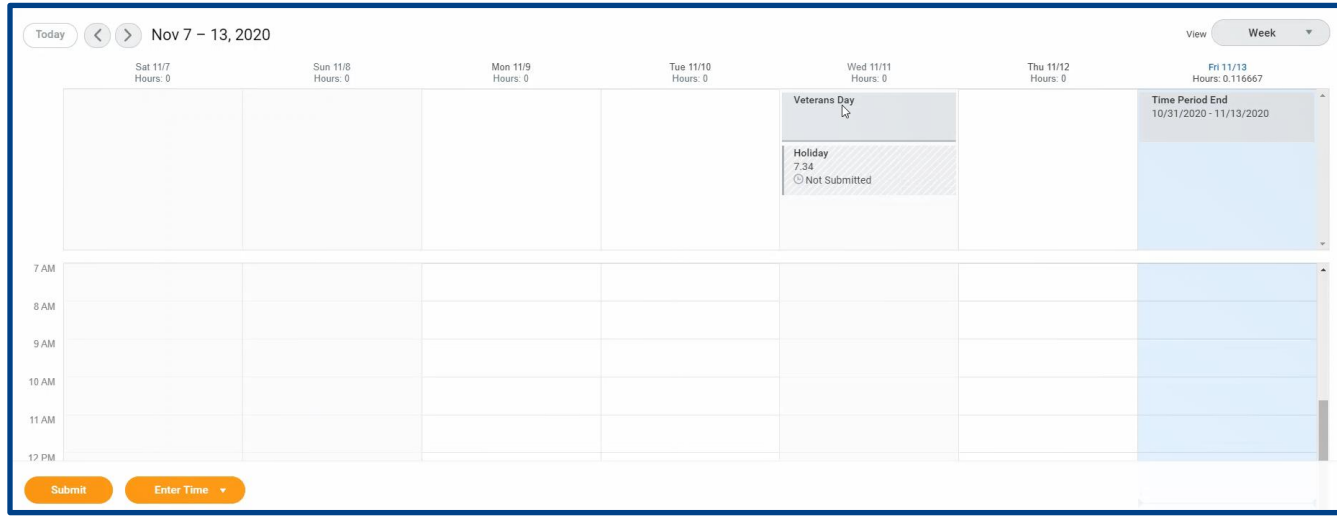

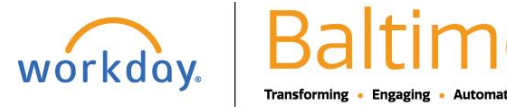

# **Time Tracking:** Enter Time Worked in Time Tracking **Example 20 Hourly Employee**

**3.** The Submit Time page displays. Click Submit to send to your manager for approval.

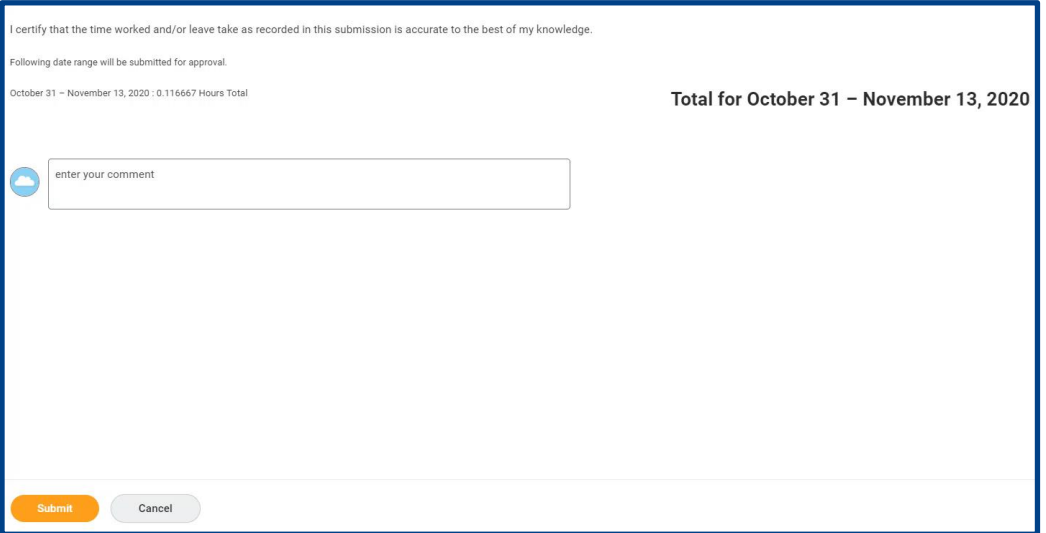

**4.** Review your daily and weekly totals and click **Submit**.

### STILL HAVE QUESTIONS ABOUT WORKDAY

For additional support and questions about Workday please contact your agency HR Practitioner.

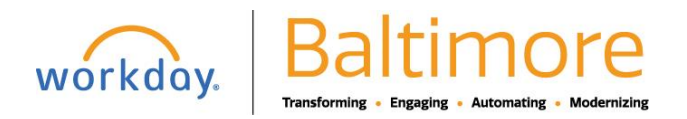